www.flatbooster.com

## **Redaxo Installation HANDBUCH**

deutsche Auflage Datum: 28.05.2015 Version: 1.0

Download: http://flatbooster.com/support

## **Wichtiger Hinweis:**

Bevor Sie Redaxo installieren benötigen Sie noch einige Daten.

Die Benutzer und Servernamen auf den Screenshots sind nur Beispiele. Bitte verwenden Sie Ihre eigenen Zugangsdaten vom Kundenbereich unter:

"Hosting Verwaltung" - "Datenbanken" - "Datenbanken" : Daten für den Datenbankzugriff

"Hosting Verwaltung" - "FTP Manager" - "FTP Benutzer" : Daten für den FTP Zugriff

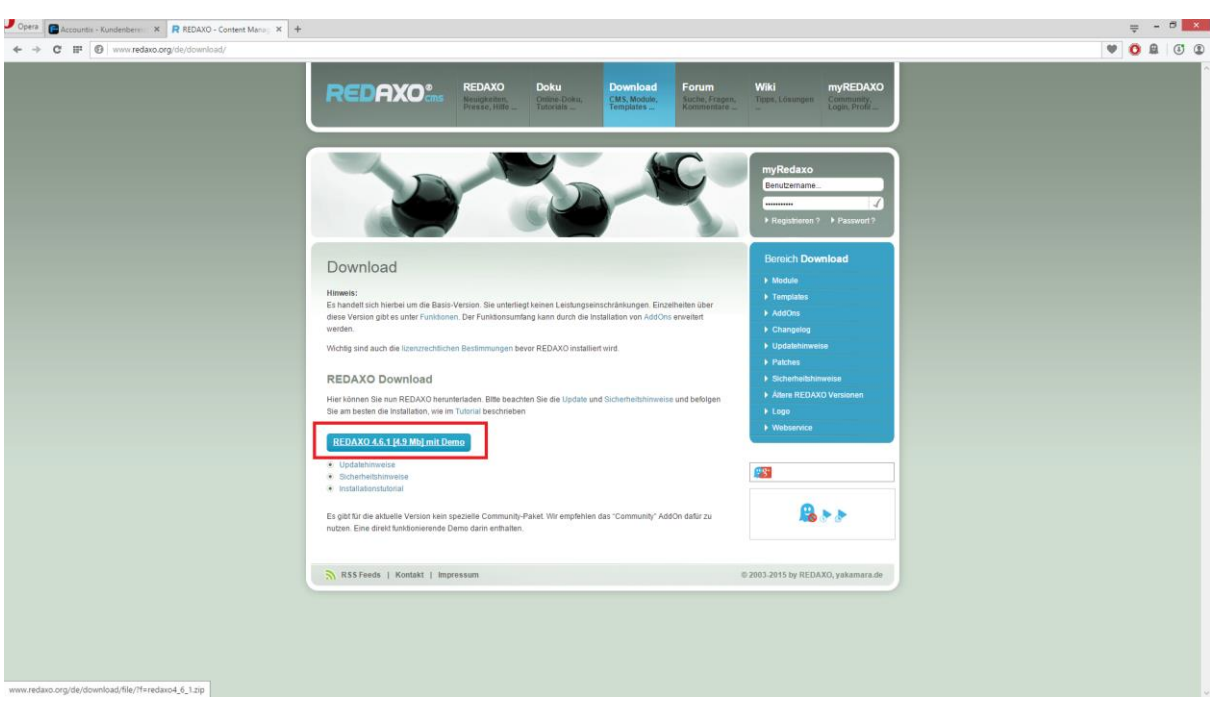

Bitte laden sie sich unter <http://www.redaxo.org/de/download/> die aktuelle Version von Redaxo herunter.

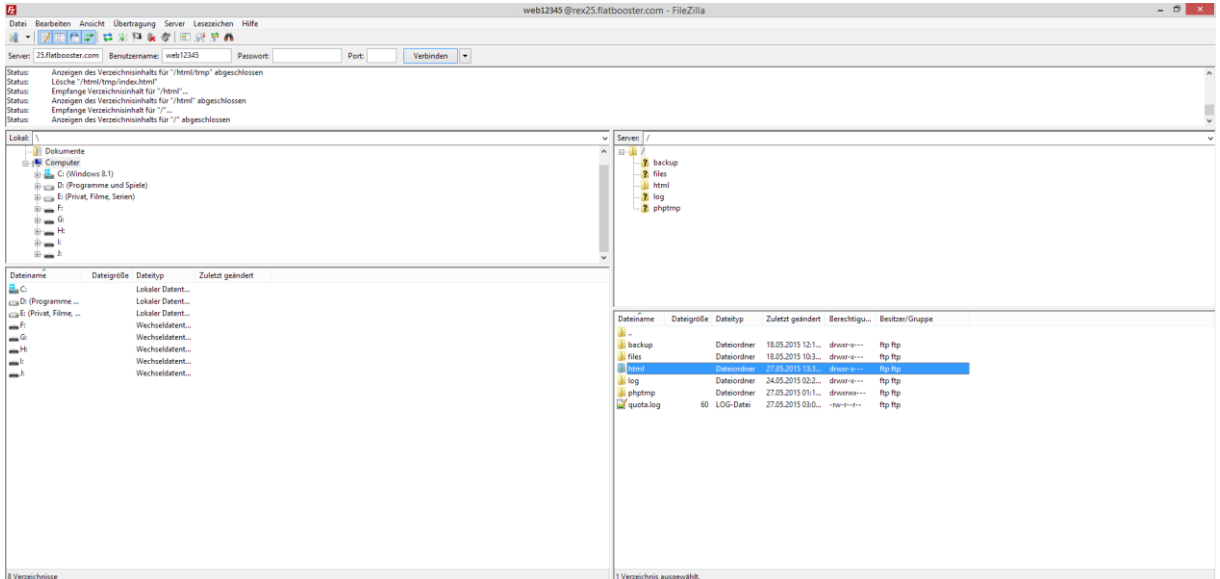

Nun öffnen Sie bitte ein FTP Programm wie z.B. "Filezilla".

Im Kundenbereich unter "Hosting Verwaltung" - "FTP Manager" - "FTP Benutzer" finden Sie die Daten für den FTP Zugriff.

Verbinden Sie sich nun bitte mit Ihrem Account. Jetzt erhalten Sie eine Übersicht Ihres Webspace. Gehen Sie nun weiter und öffnen den "/html" Ordner.

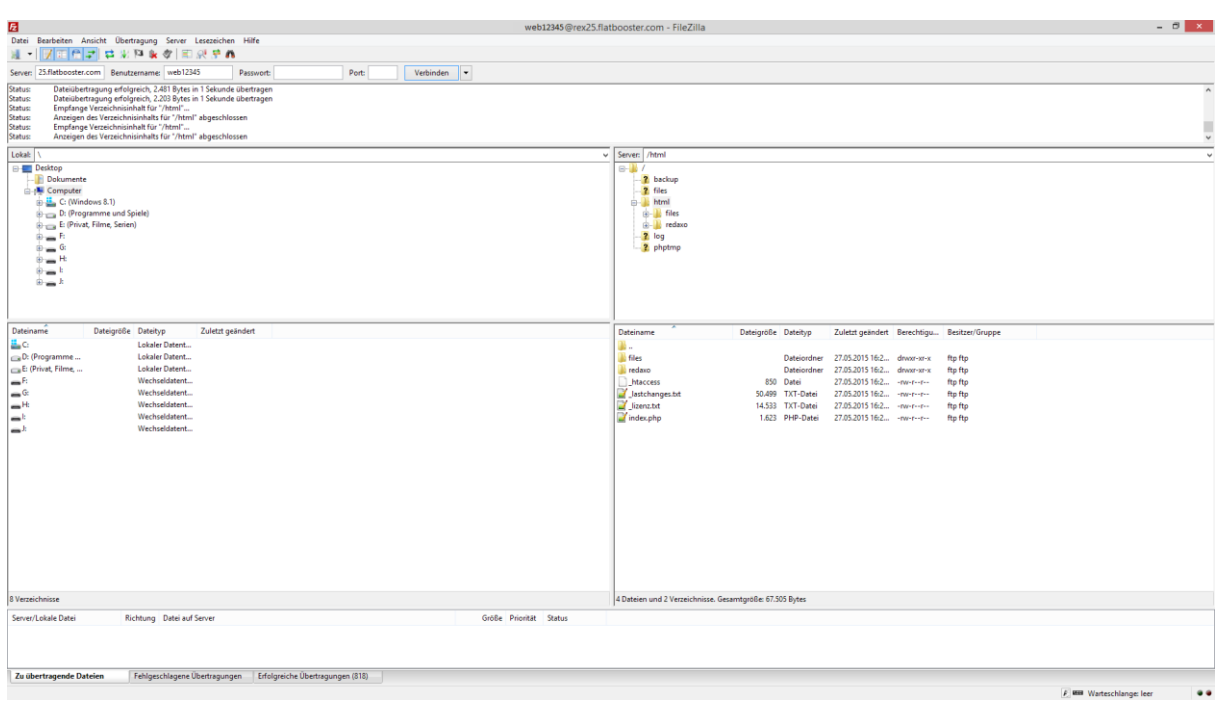

In den "/html" Ordner laden Sie nun den Inhalt des Archivs hoch.

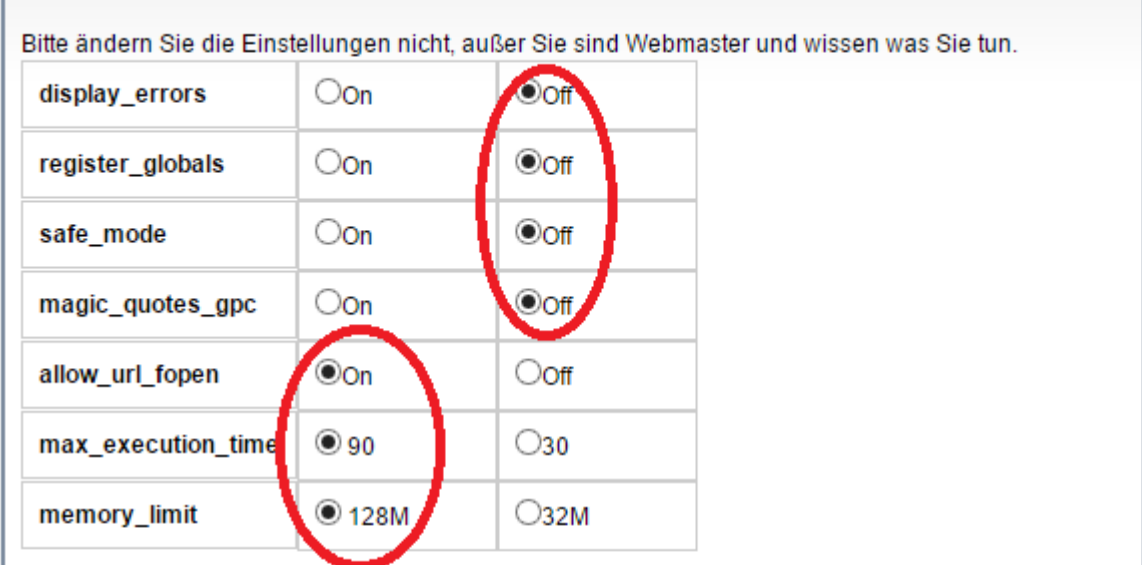

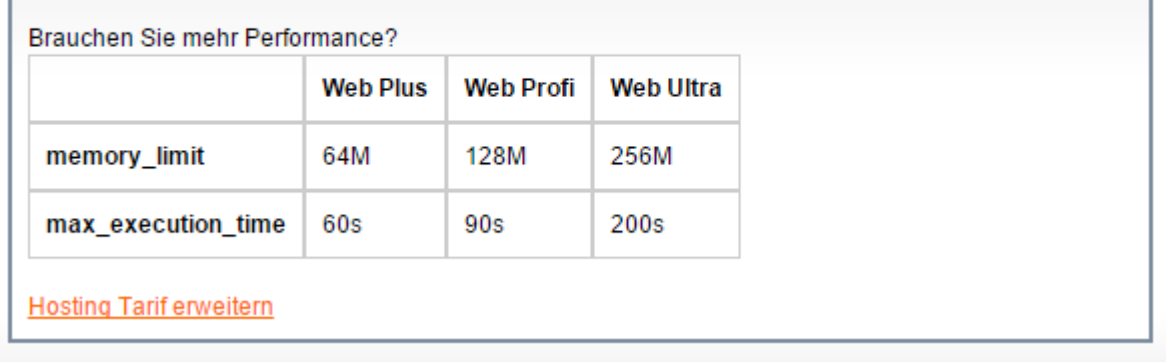

Nun nehmen Sie noch einige Einstellungen vor.

Hierzu können Sie im Kundebereich unter "Hosting Verwaltung" – "Tools" – "php.ini Editor", die notwendigen Einstellungen vornehmen.

Nachdem Sie nun alle Vorkehrungen getroffen haben, können wir mit der Einrichtung von Redaxo beginnen.

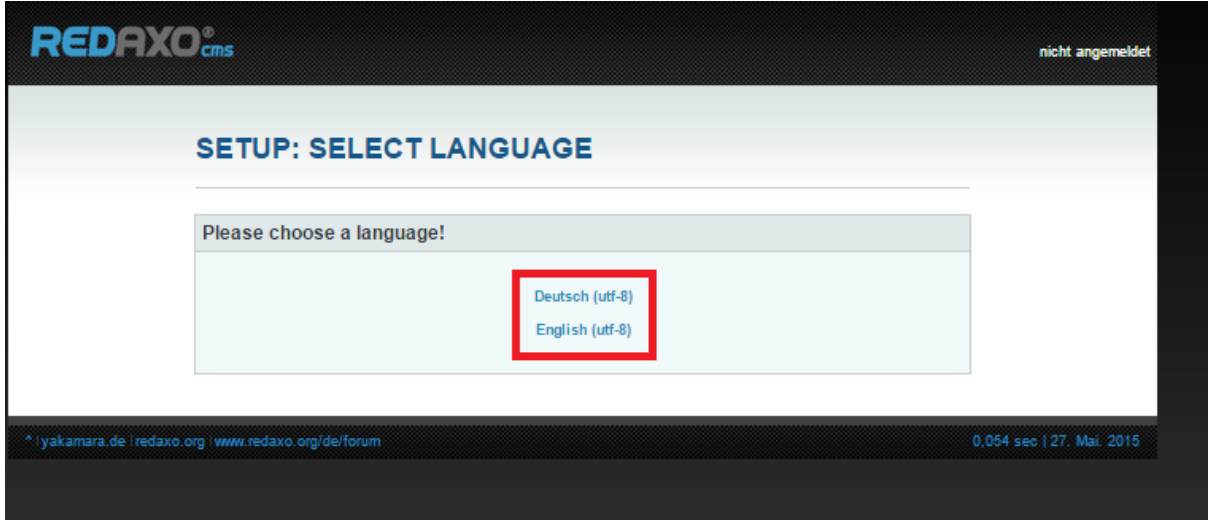

Öffnen Sie nun bitte Ihren Browser und greifen auf Ihre Domain zu. Dort öffnet sich nun die Installation von Redaxo. Wenn Sie alle Daten zur Hand haben klicken Sie nun auf eine Sprache in der Sie Redaxo installieren möchten.

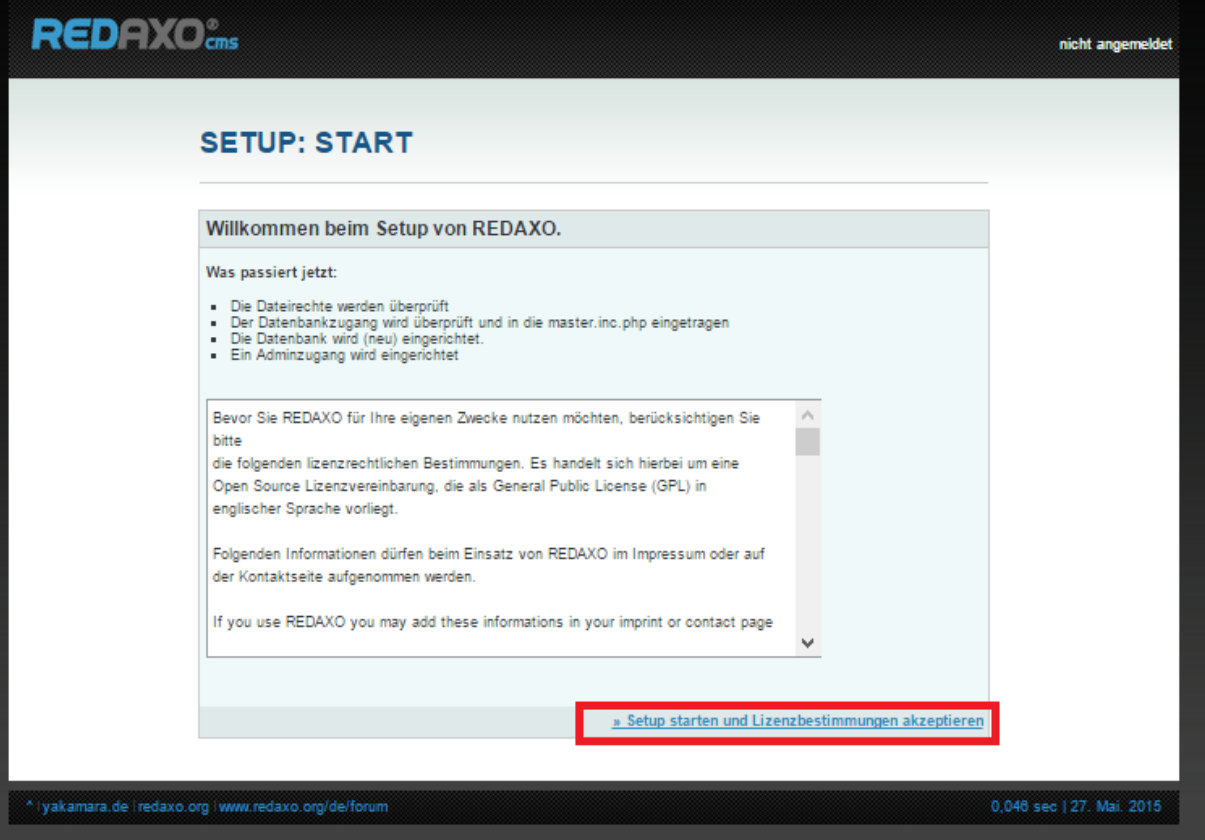

Klicken Sie nun bitte auf "Setup starten und Lizenzbestimmungen akzeptieren".

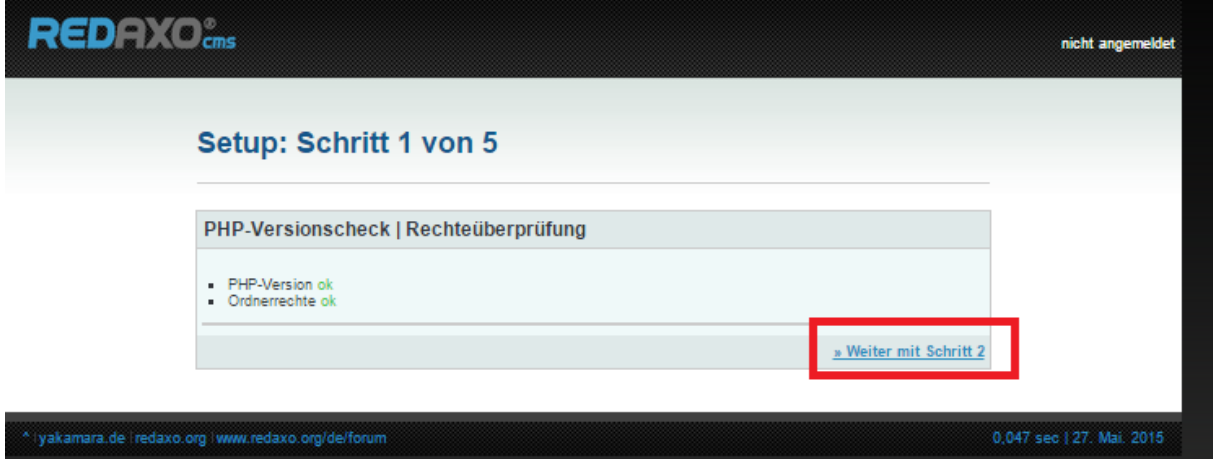

Hier wird überprüft ob alle Einstellungen richtig vorgenommen wurden.

Falls nicht konfigurieren Sie die php.ini erneut.

Hierzu können Sie im Kundebereich unter "Hosting Verwaltung" – "Tools" – "php.ini Editor", die notwendigen Einstellungen vornehmen.

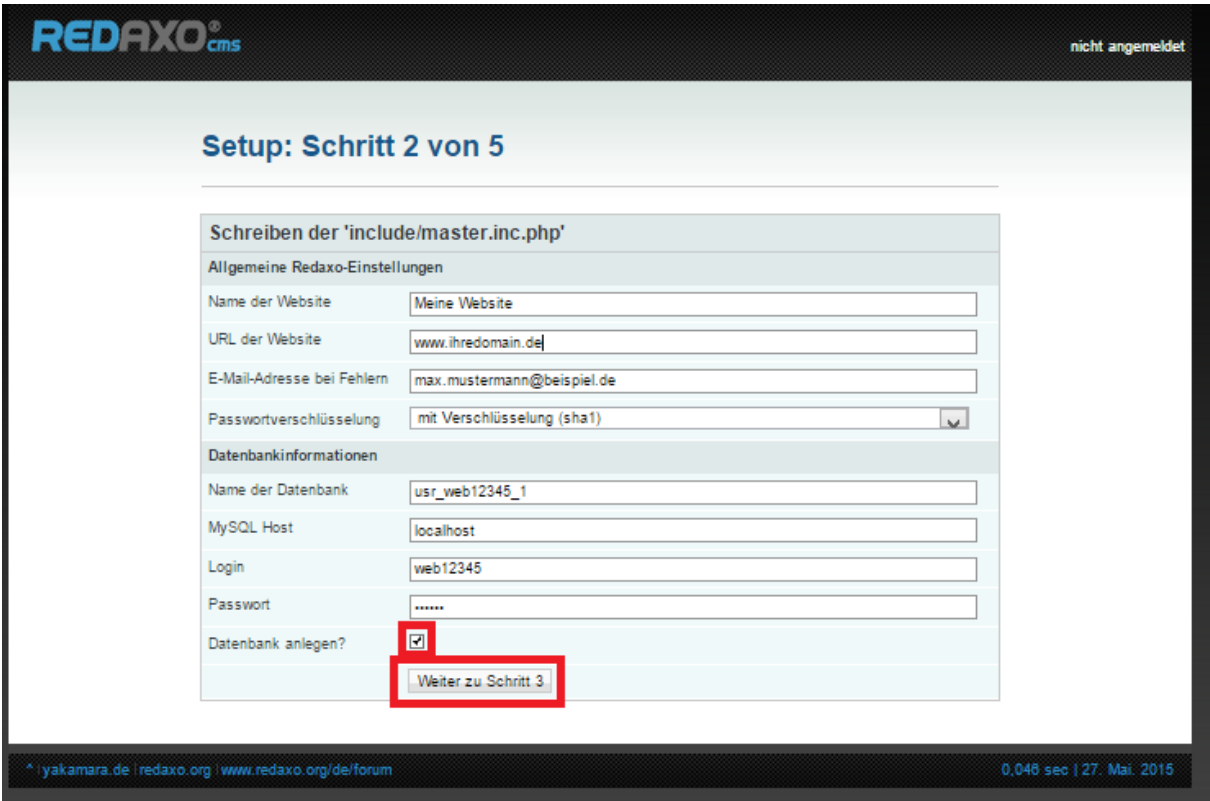

Bitte geben Sie nun Ihre Datenbank Daten und persönlichen Daten ein, machen ein Haken bei "Datenbank anlegen?" und klicken anschließend auf "Weiter zu Schritt 3".

Im Kundenbereich unter "Hosting Verwaltung" - "Datenbanken" - "Datenbanken", finden Sie die Daten für den Datenbankzugriff.

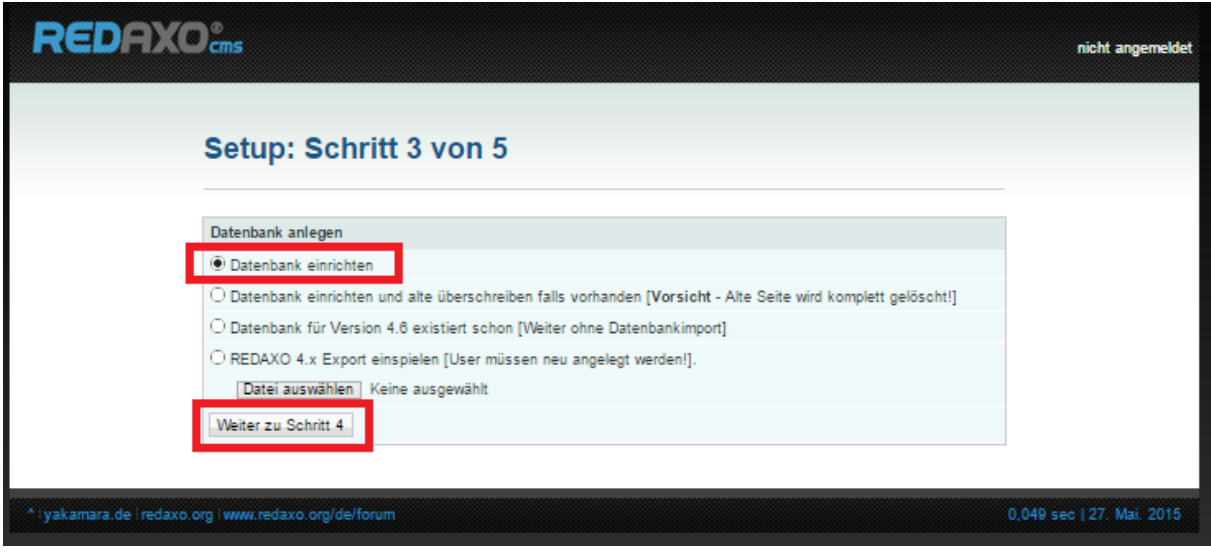

Wählen Sie hier Datenbank einrichten und klicken anschließend auf "Weiter zu Schritt 4".

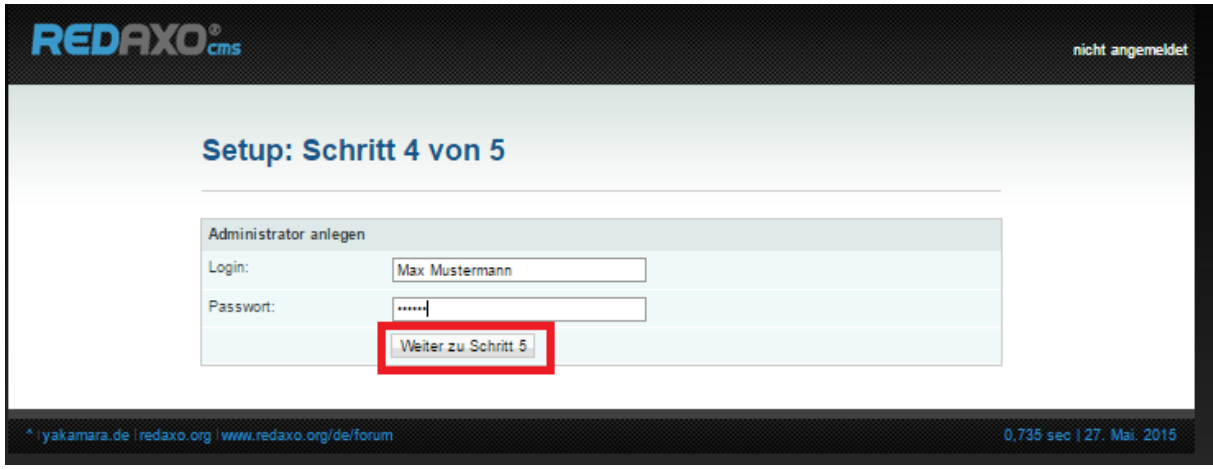

Hier legen Sie Ihr Administrator Konto an. Füllen Sie dazu die Felder aus und klicken anschließend auf "Weiter zu Schritt 5".

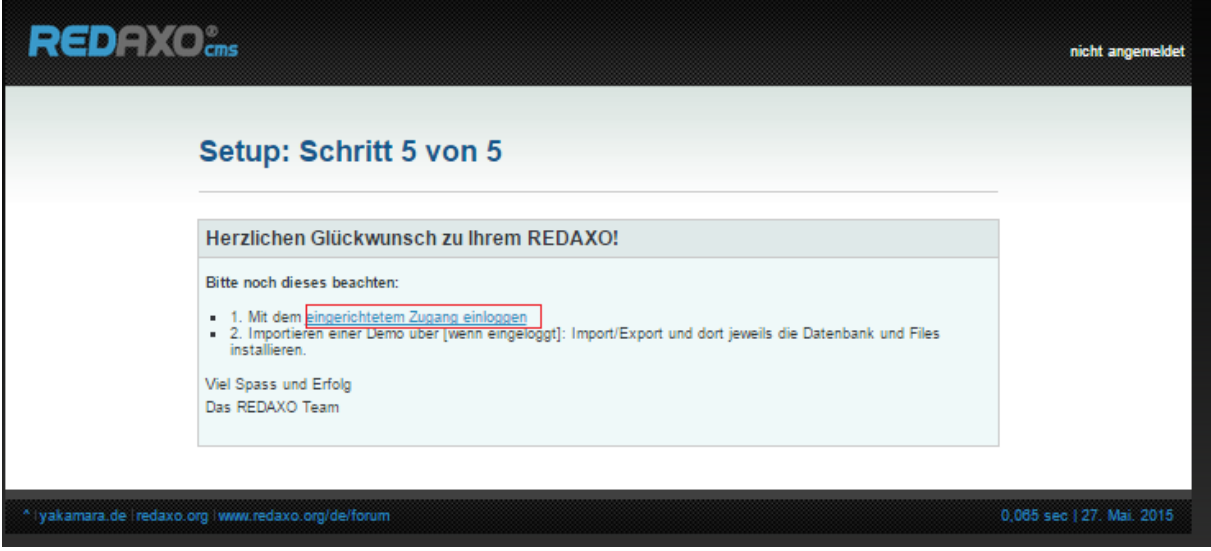

Sie haben nun erfolgreich Redaxo installiert.

Klicken Sie bitte auf "eingerichtetem Zugang einloggen" um zum Admin-Bereich zu gelangen.

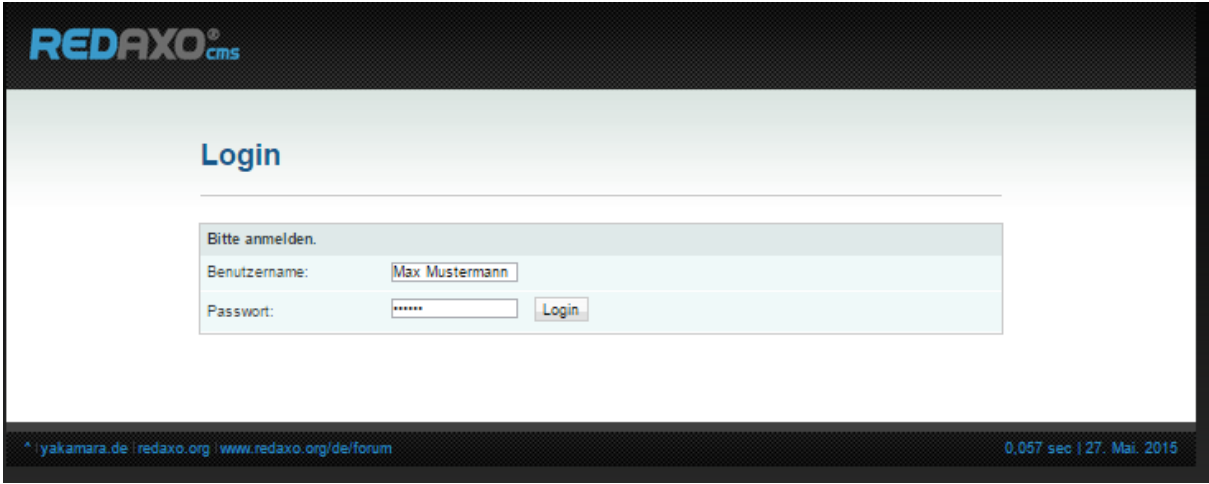

Geben Sie hier bitte Ihre Administrator Zugangsdaten ein und klicken auf "Login".

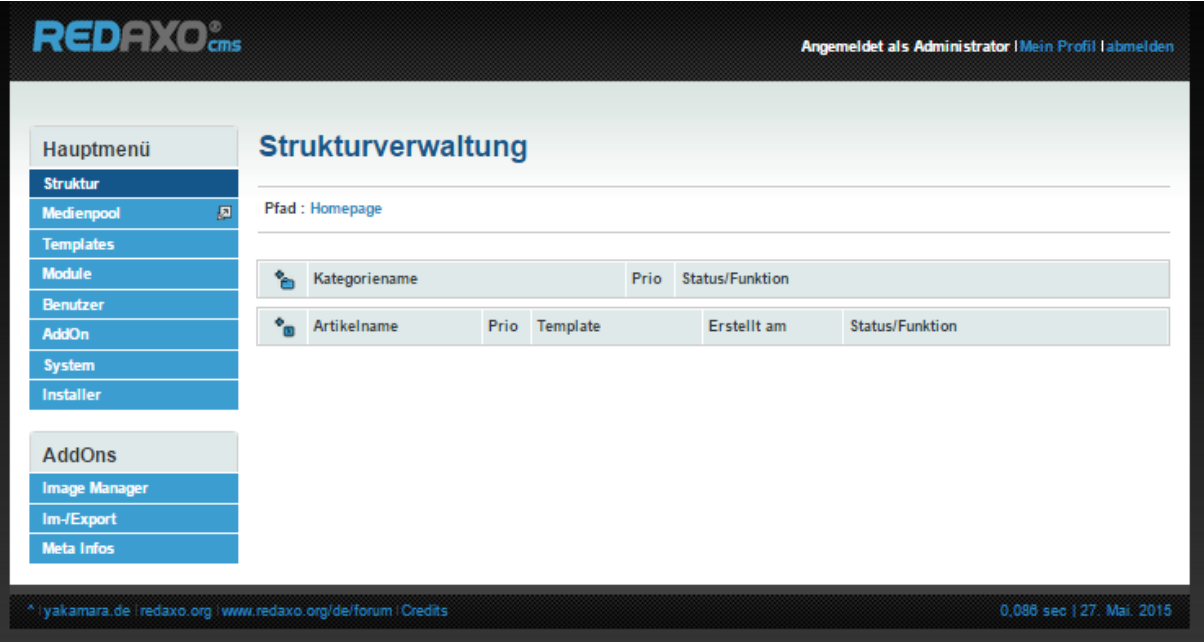

## GRATULATION.

Nun ist die Installation komplett abgeschlossen und Sie können Ihre Seite ganz nach Ihren Bedürfnissen anpassen.